## **Reisroute maken met Google Maps en Route Generator 1.9**

- **↓** Start Google Maps
- $\frac{1}{2}$  **Zoom in op de juiste kaart en centreer de kaart zoals je wilt.**

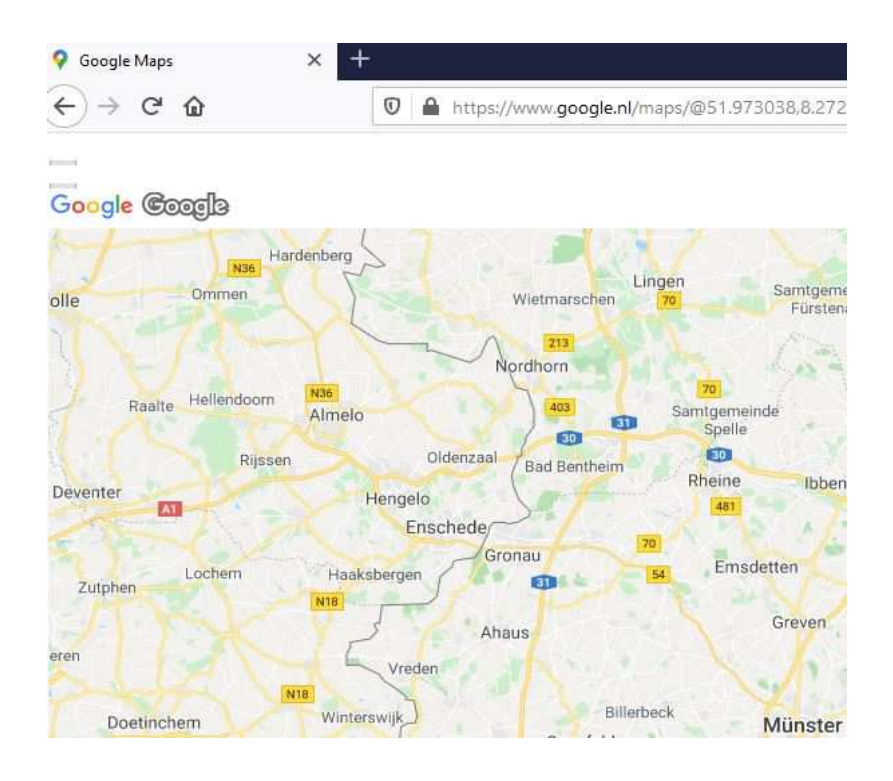

- $\bigstar$  Kies Beeld paginastijl geen stijl. Nu heb je een kaart zonder toevoegingen
- Selecteer met de li-muisknop de URL deze wordt blauw
- Kies nu met de re-muisknop voor kopiëren. De kaart staat nu op het klembord
- Sluit Google Maps af en start Route Generator versie 1.9

## **Route Generator version 1.9**

 $\frac{1}{\sqrt{2}}$  Kies: Edit – preferences en stel in volgens onderstaande afbeeldingen

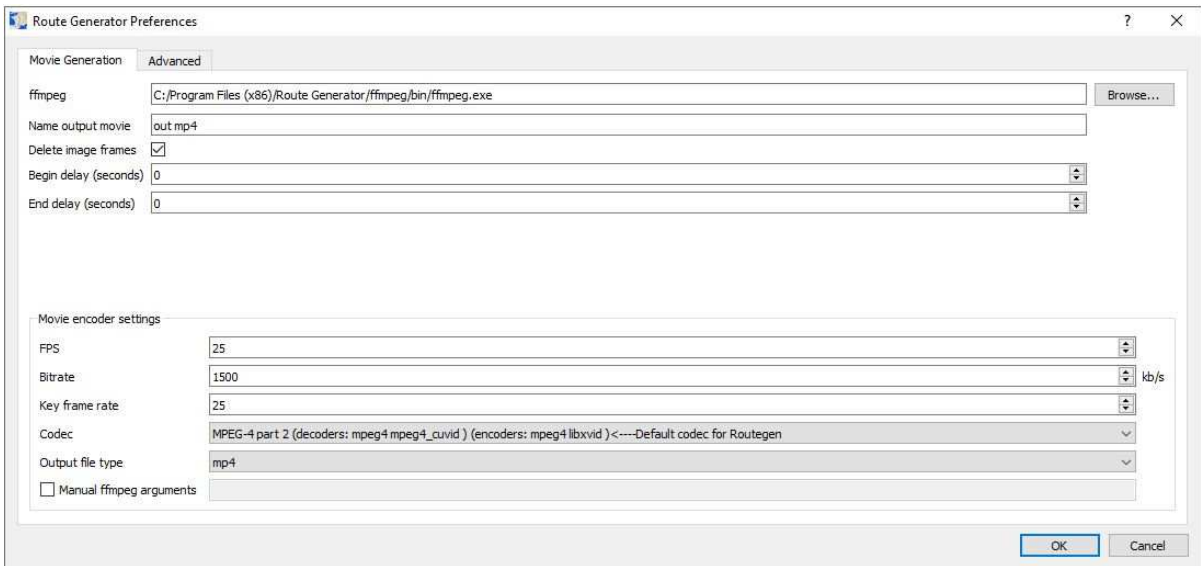

Klik op Advanced en stel weer in.

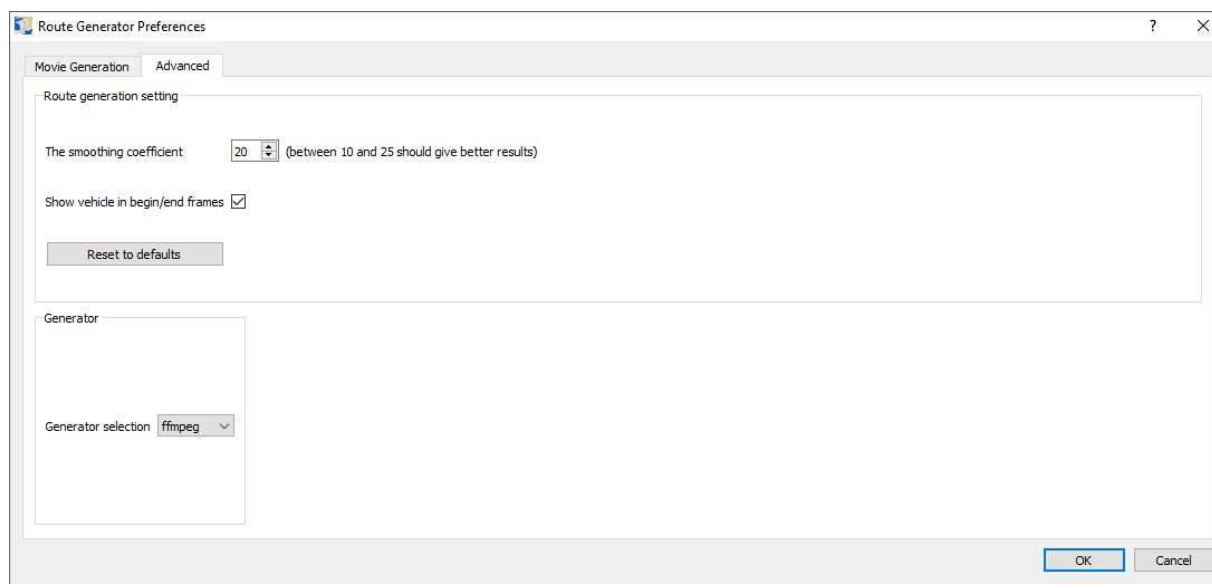

Volg vanaf hier de Zoom-instructiefilm www.videoclubborne.nl onder Actueel – op afstand.